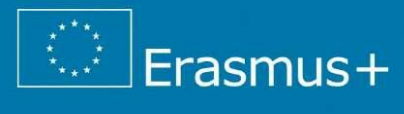

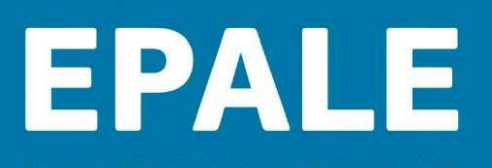

# **Feltöltési útmutató az EPALE 2024. évi tartalomfejlesztési díjhoz**

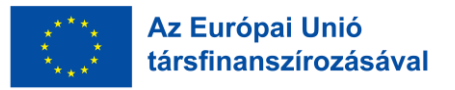

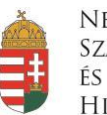

Nemzeti SZAKKÉPZÉSI és Felnőttképzési **HIVATAL** 

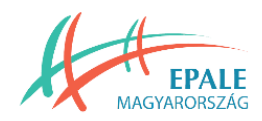

# BLOGBEJEGYZÉS LÉTREHOZÁSA

## Lépjen be felhasználói fiókjába, majd kattintson [ide](https://epale.ec.europa.eu/hu/node/add/epale_blogpost) a blogbejegyzés feltöltésének megkezdéséhez. Ezután:

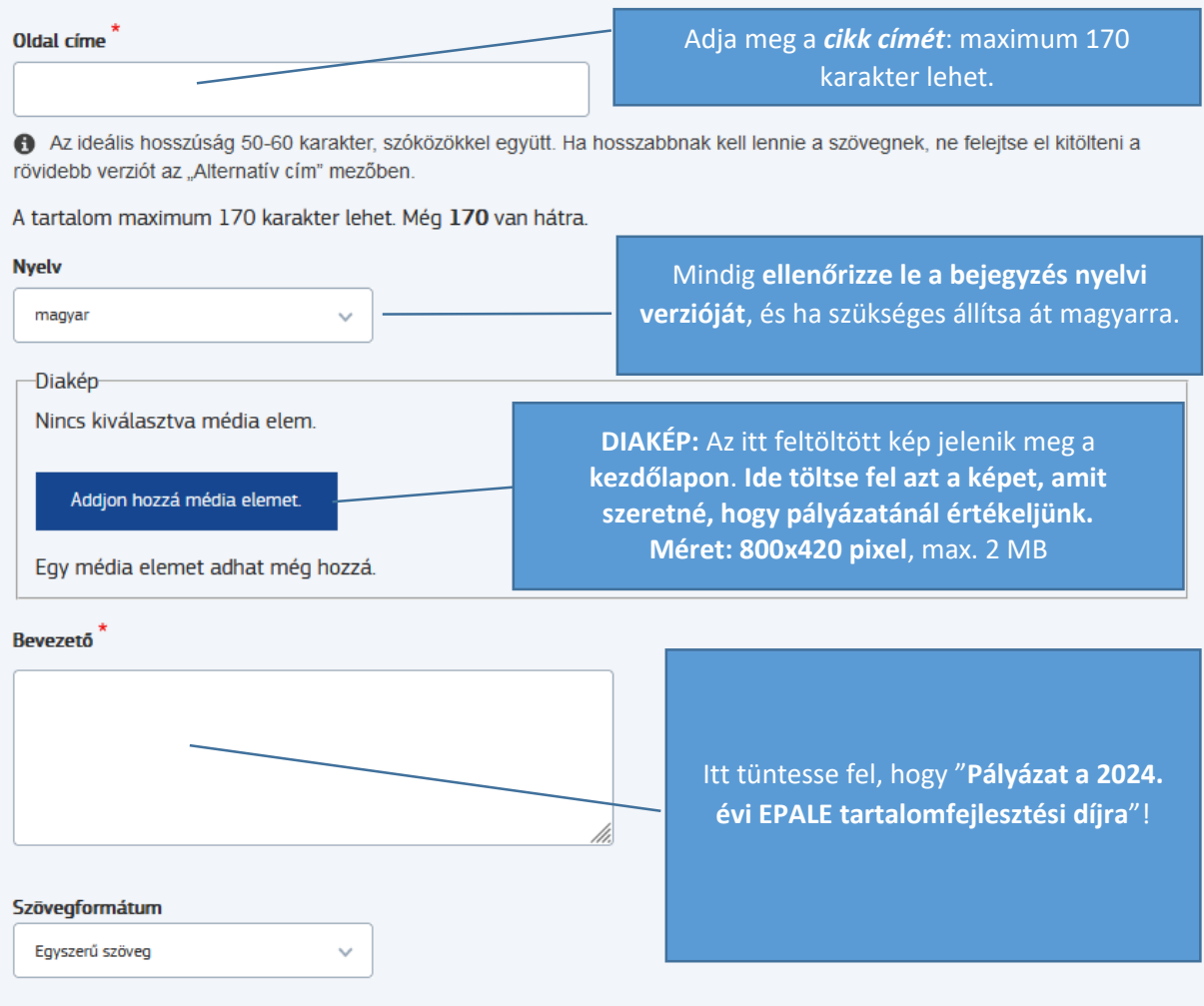

Rövid áttekintés az ezen az oldalon található információkról. A bevezető a listanézetekben és a keresőmotorok találataiban jelenik meg, nem pedig az oldalon. 150 karakterre van korlátozva keresőoptimalizálás célra. A tartalom maximum 150 karakter lehet. Még 150 van hátra.

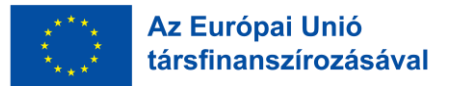

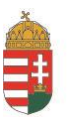

**NEMZETI** SZAKKÉPZÉSI ÉS FELNŐTTKÉPZÉSI **HIVATAL** 

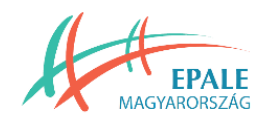

## **Készítse el a bejegyzés tartalmi részét! A szerkesztőléc használata:**

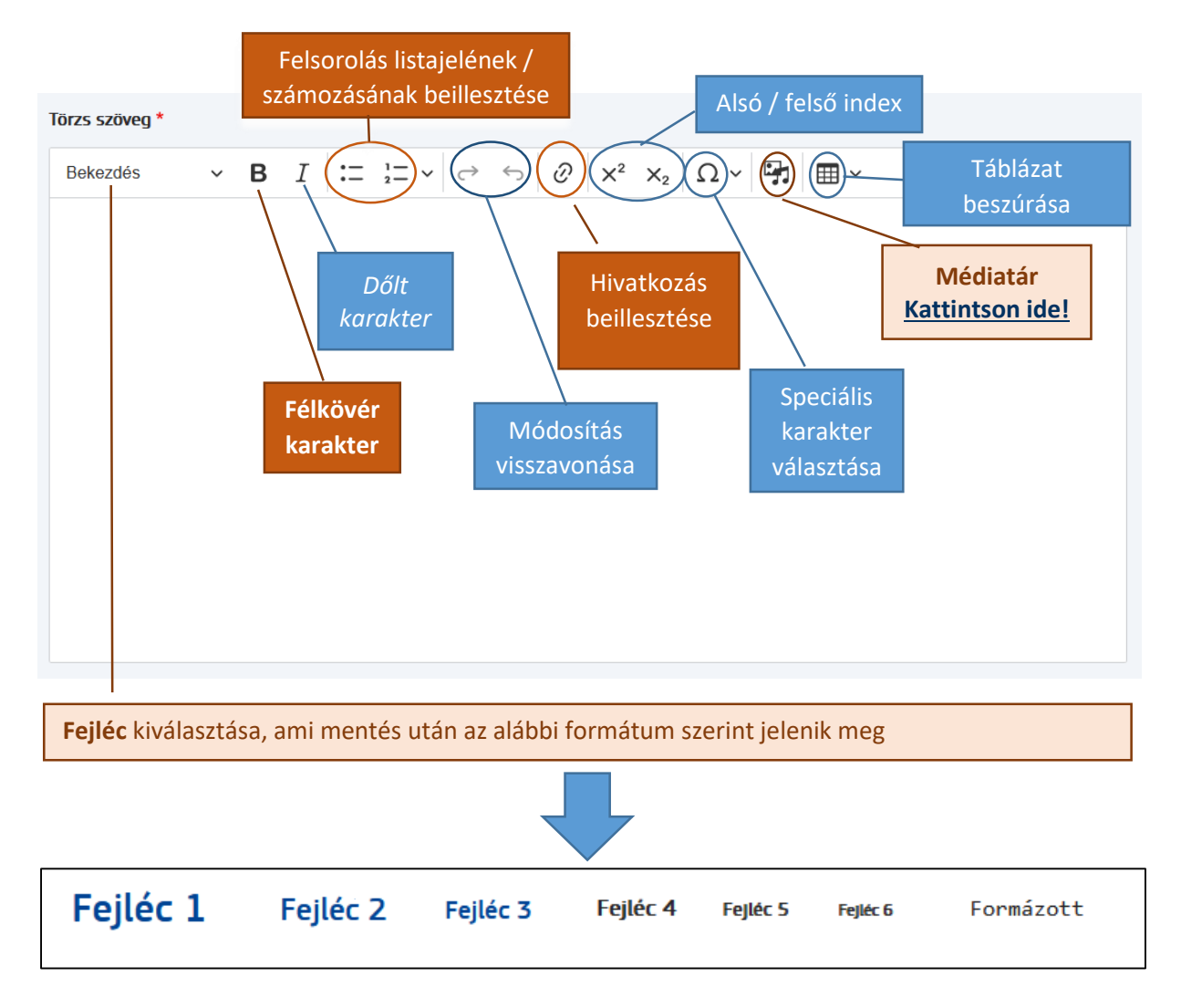

#### <span id="page-2-0"></span>**Kép feltöltése**

A **médiatár ikonra kattintva** tud képet feltölteni a blogbejegyzéshez (max. 2 MB, png, gif, jpg, jpeg). **Javasoljuk, hogy a törzsszövegbe is töltse fel azt a képet, amit szeretné, hogy értékeljünk a pályázat elbírálása során. Az itt feltöltött kép jelenik meg a cikkben!**

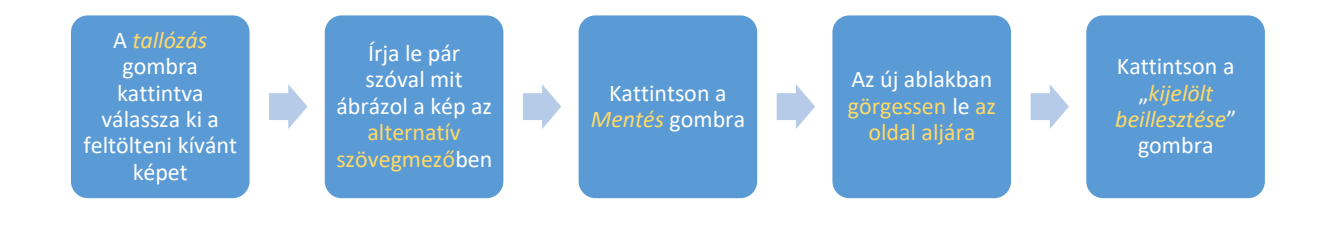

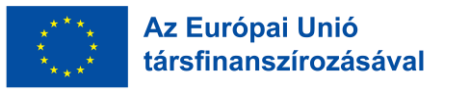

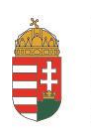

**NEMZETI** 

KÉPZÉSI

elnőttképzési

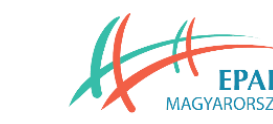

A törzsszövegbe feltöltött kép alá kérjük megjelölni a forrást pl. saját forrás vagy Freepik és a kép linkje.

Amennyiben a diaképként feltöltött kép nem szerepel a törzsszövegben, akkor kérjük a blogbejegyzés alján feltüntetni a forrását is pl. nyitókép: saját forrás vagy Freepik és a kép linkje

### **A törzsszöveg alatt adja meg a bejegyzéshez kapcsolódó címkéket:**

Válassza ki a legmegfelelőbb címkéket úgy, hogy bejelöli a lenyíló menüben.

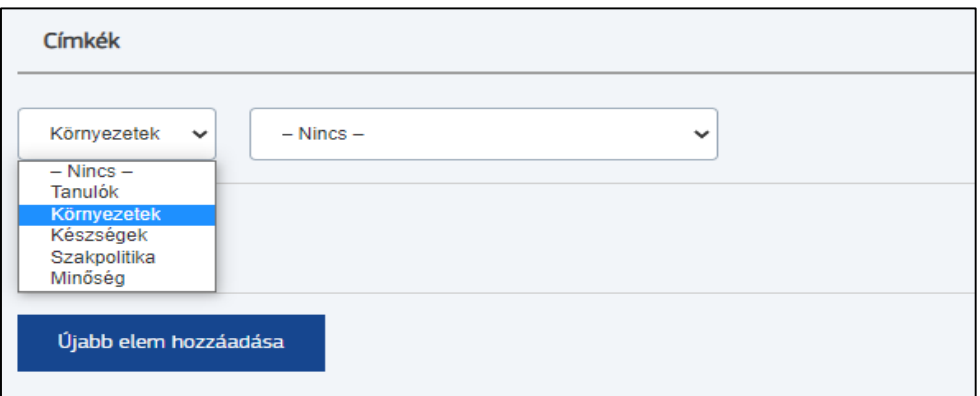

Először a [platform fő öt témája](https://epale.ec.europa.eu/hu/tags) jelenik meg, ezekből kiválasztva a mellettük lévő lenyíló menüből választhatunk a hozzájuk kapcsolódó altémák közül. A tatalomfejlesztési díj témáihoz kapcsolódóan az alábbi címkék közül javasoljuk, hogy válasszon:

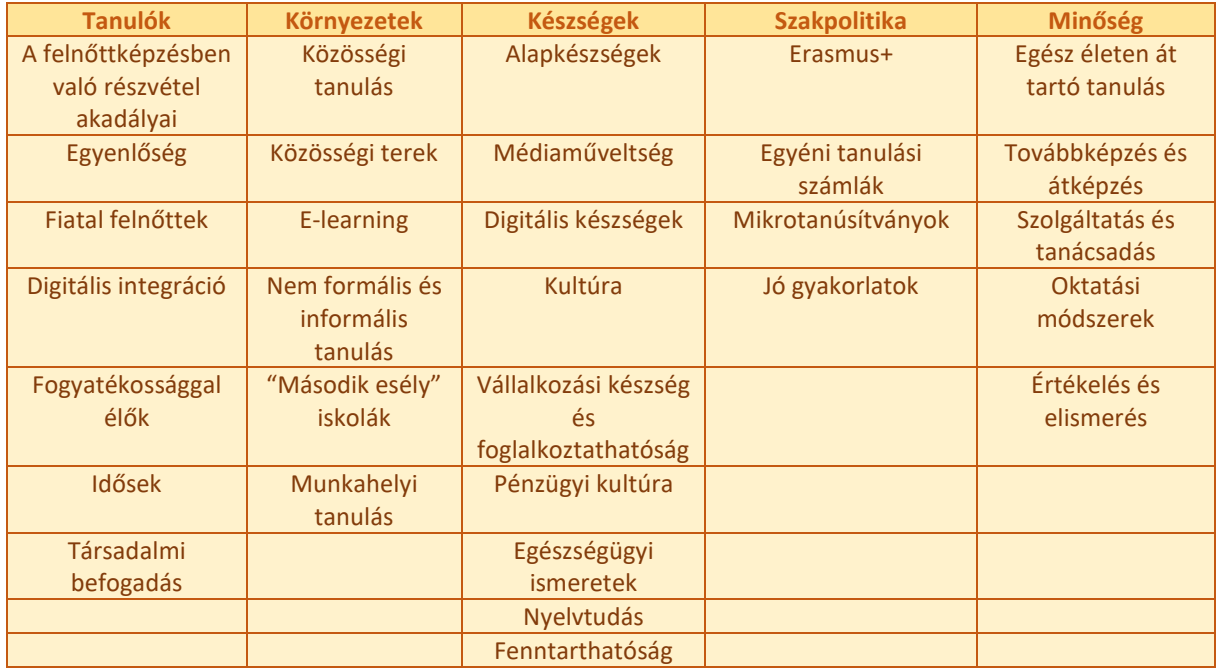

A feltöltéshez több címkét is hozzá lehet adni az "új elem hozzáadása" gombra kattintva. Akár ugyanahhoz vagy másik fő témához kapcsolódóan.

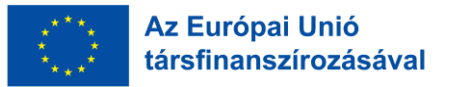

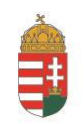

**NEMZETI** SZAKKÉPZÉSI FELNŐTTKÉPZÉSI

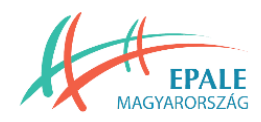

#### **Pályázat mentése és újbóli szerkesztése**

Görgessen az oldal aljára, ahol a mentés gombra kattintva tudja menteni a pályázatot.

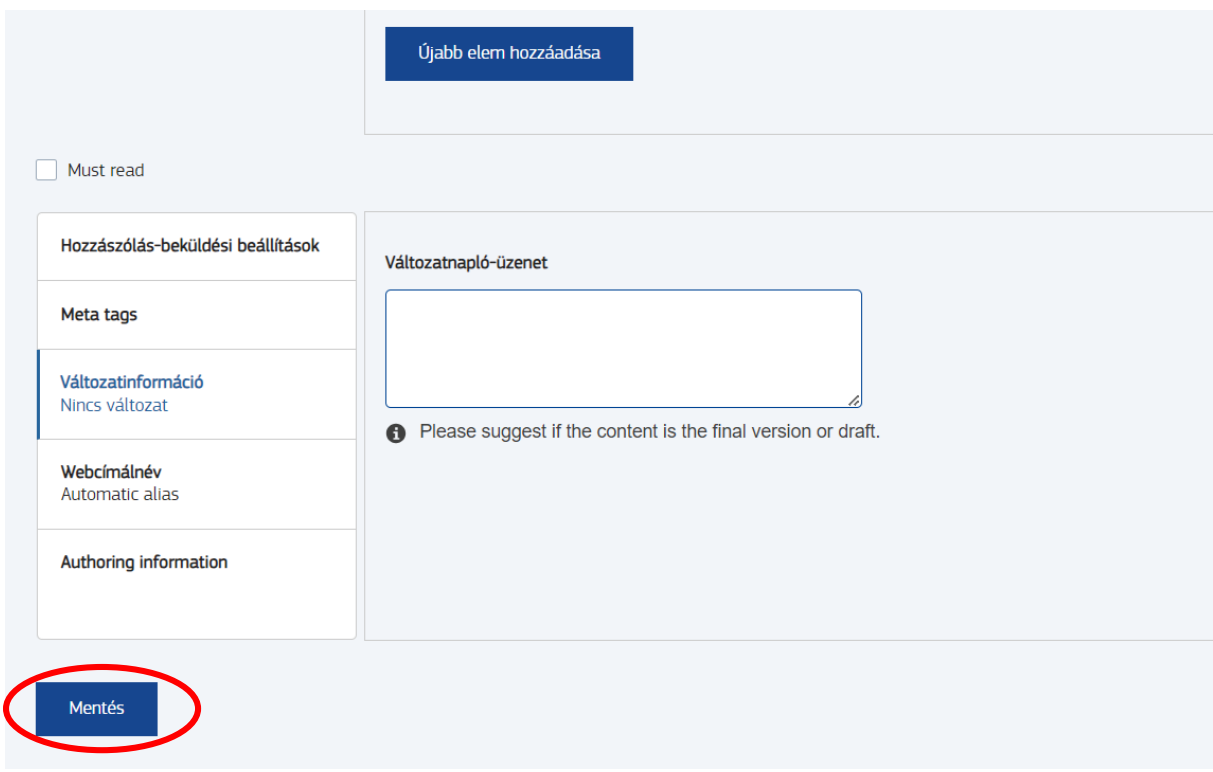

A feltöltés nem jelenik meg automatikusan az oldalon, azt a Nemzeti Támogató Szolgálat hagyja jóvá, melyről a platformon keresztül a rendszer értesítést küld.

Amennyiben változtatni szeretne a feltöltésén az "Én EPALE-m" menüpont alatt az ["Áttekintő felületem"](https://epale.ec.europa.eu/hu/user/my-dashboard) almenüre kattintva találja meg a feltöltését a lap aljára görgetve. A címre majd a megnyíló ablakban az Új vázlat gombra kattintva tudja tovább/átszerkeszteni a cikket, még mielőtt a Támogató Szolgálat jóváhagyná azt és közzétételre kerülne a platformon. Ne felejtse el a változtatásokat elmenteni.